#### **QUICK REFERENCE GUIDE**

Updated November 1, 2019

#### **Convert a Contract Encumbering Order Requisition into a Purchase Order**

You can tie an existing contract shell to an existing Contract Encumbering Order (CEO) requisition using the Manage Requisition feature. You can also use SWIFT to convert the CEO requisition into a purchase order.

One of the benefits of SWIFT is that it follows the purchase through the various state requirements to manage it. You can save time and data entry by tying an existing contract shell to an existing Contract Encumbering Order (CEO) requisition using the **Manage Requisition** page. You can also use SWIFT to convert the CEO requisition into a purchase order using the **Expedite Requisitions** page.

You will use three modules in SWIFT to complete this process: eProcurement, Supplier Contract and Purchase Order.

#### **IMPORTANT!**

- As a best practice, create the requisition and contract on the same date.
- Make sure that the *Items Description, Category, Price* and *Supplier ID* match.
- Make sure the contract dates and requisition dates match or you will not be able to tie the contract into the requisition.
- In order to convert the CEO requisition into a CEO purchase order, the CEO requisition must have a valid *Budget Check Status*.
- The supplier contract shell must have a supplier identified on it. You cannot use "Placeholder" for the supplier.
- The contract must be in an "Approved" *Status*.

This reference guide describes how to convert a Contract Encumbering Order (CEO) requisition to preencumber funds for a contract that will result in a CEO purchase order.

Steps to complete

- **Step 1: Create a CEO requisition.** In order to create the contract, SWIFT requires that you start with a requisition and pre-encumber the funds. This step is described in a separate reference guide.
- **Step 2: Create a contract for the purchase.** After you successfully complete the CEO requisition, SWIFT requires that you create the contract for this purchase. This step is described in a separate reference guide.
- **Step 3: Edit the CEO requisition to add contract and approval information**. Once you put the contract in an Approved status, return to the requisition and reference the contract on it.
- **Step 4: Convert the CEO requisition into a purchase order to establish the encumbrance.** Use the requisition to build a purchase order.

• **Step 5: Validate and dispatch the CEO purchase order**. After you successfully create, budget check, dispatch and finalize the purchase order, SWIFT relieves the pre-encumbrance and uses the purchase order as the encumbrance.

#### **Steps to convert a CEO requisition into a purchase order**

#### **Step 1: Create a CEO requisition**

1. Navigate to the **Requisitions Settings** page in the eProcurement module

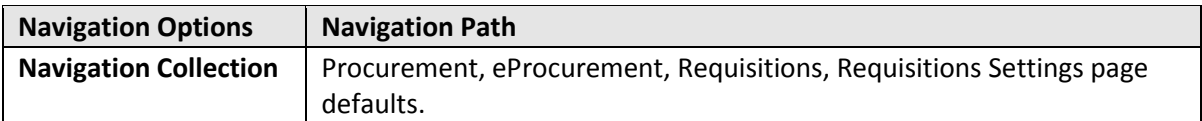

SWIFT displays the **Requisition Settings** page. Complete the fields and process the requisition.

- 2. Check the *Buyer* on the **Line Details** page.
- If you create a requisition from copying from another requisition, make sure that you clear the *Buyer* on the **Line Details** page for every line that you copy. Select the **Details** icon on each line.

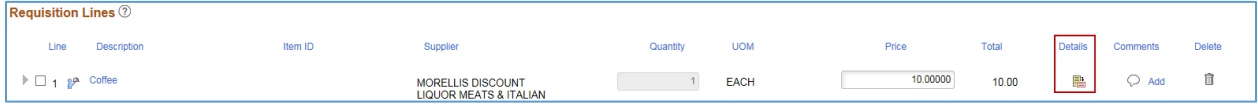

• SWIFT opens up the **Line Details** page. Clear the *Buyer* field on the **Item Details** section.

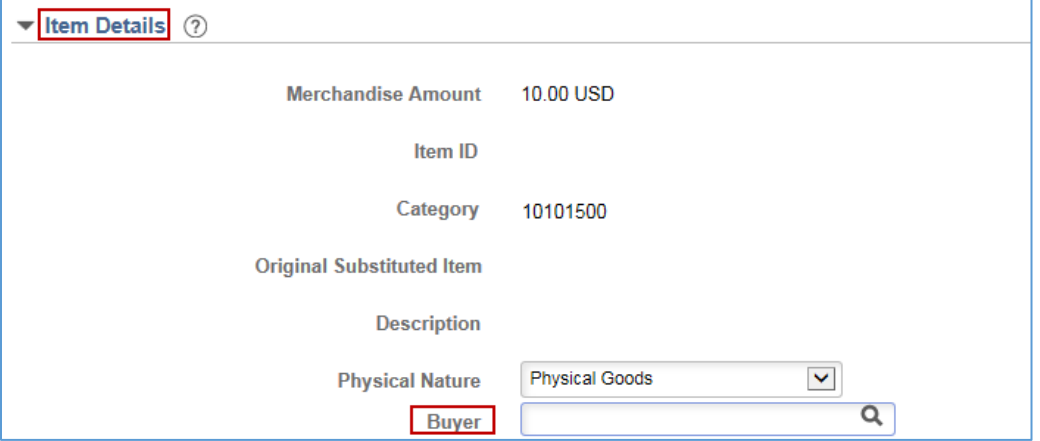

3. Process the CEO requisition until your **Confirmation** page has a *Status* of "Approved" and a *Budget Status* of "Valid".

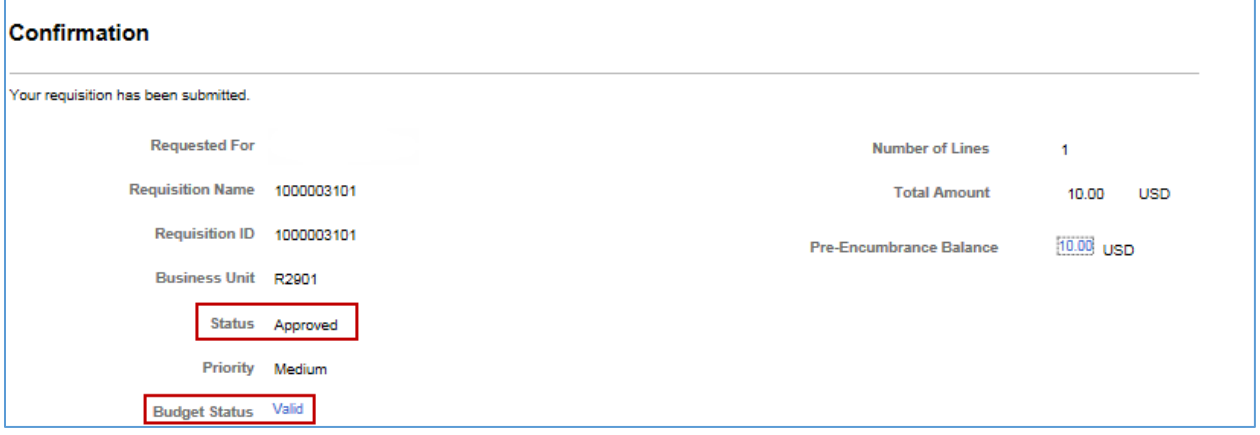

#### **Step 2: Create a contract for the purchase**

1. Navigate to the **Contract Entry** page

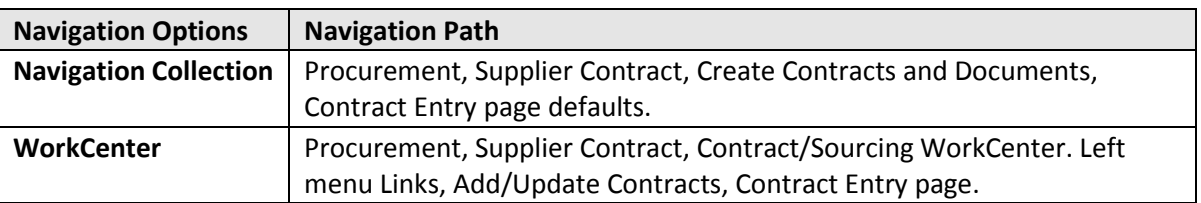

- 2. Create a supplier contract shell for an existing requisition. Make sure that the *Item Description, Category, Supplier ID, Price* and *Dates* match.
- 3. Process the contract shell until the **Contract Entry** page has an "Approved" Status. If you have questions about supplier contracts, please review the SWIFT Reference Guides.

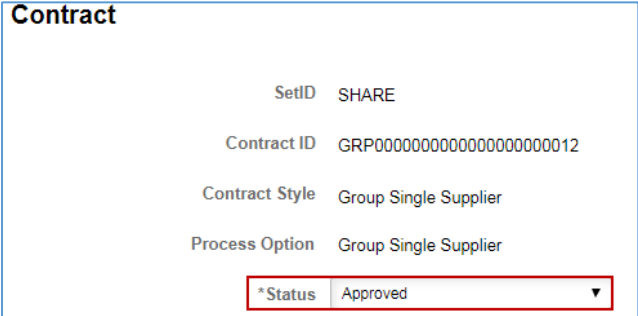

#### **Step 3: Edit the CEO requisition to add contract information**

4. Navigate to the **Manage Requisitions** page in the eProcurement module.

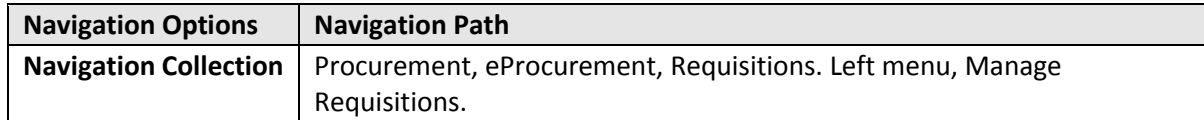

5. On the **Manage Requisitions** page, enter search criteria (e.g., *Requisition ID*) to find the requisition you wish to edit. Select the **Search** button.

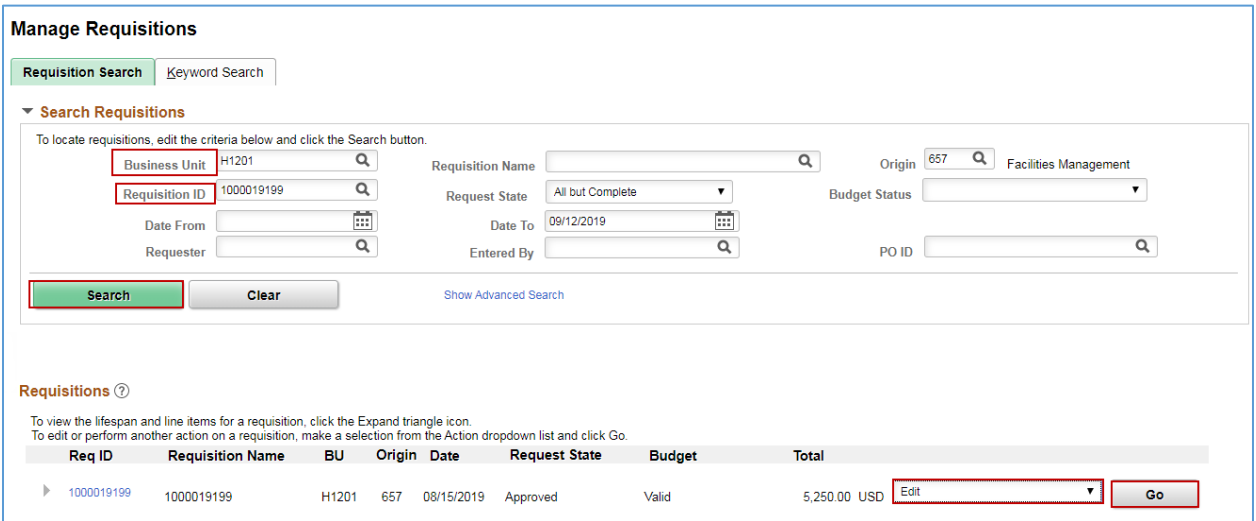

- 6. On the **Requisitions** results section, select the **Edit** button next to the desired *Req ID*. Select **Go**.
- SWIFT displays the **Edit Requisition Review and Submit** page.
- 7. Go to the **Requisition Lines** sections. Select the **Line Details** icon to add the contract information to it.

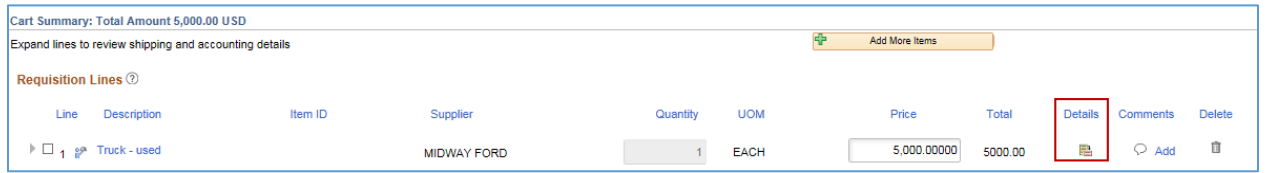

- 8. SWIFT opens up the **Line Details** page. Add the contract and supplier information to the requisition.
- Open the **Contract Information** section. Use the **Contract Search** icon to find and enter the *Contract ID*.

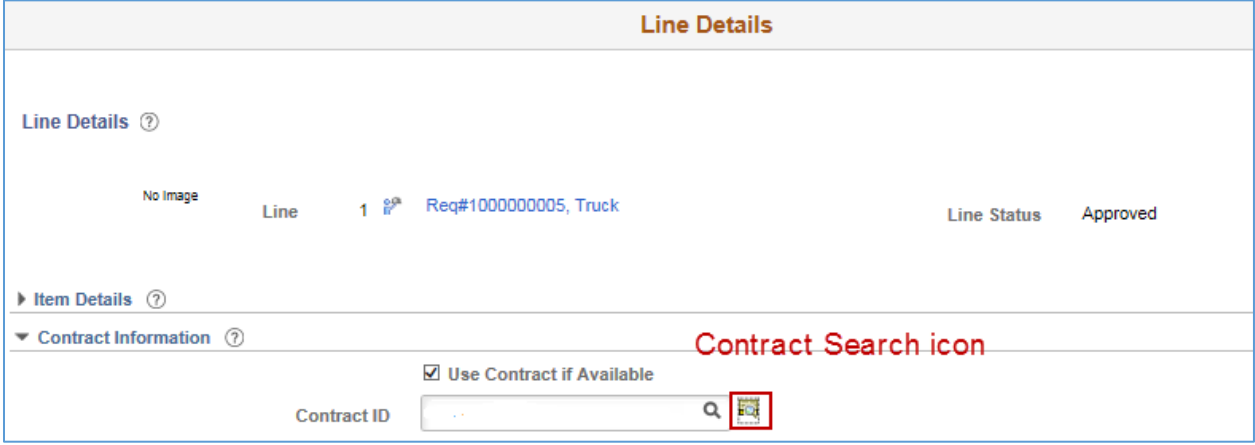

**4 |** Page - Quick Reference Guide

SWIFT opens up the **Contract Search** page. Enter the *Contract ID* and press the **Search** button.

#### **IMPORTANT!**

• There must be a one to one match between the requisition and the contract when you search for a contract to add to the requisition on *Item Description, Category* and *Supplier ID*.

SWIFT will prepopulate these fields from the requisition. If you search for the *Contract ID* and the contract doesn't appear, erase these fields and try to search for the *Contract ID* again.

• Also, if the *Requisition Date* is outside of the *Contract Date* on the contract, the contract will not appear on the search. If possible, consider updating the contract.

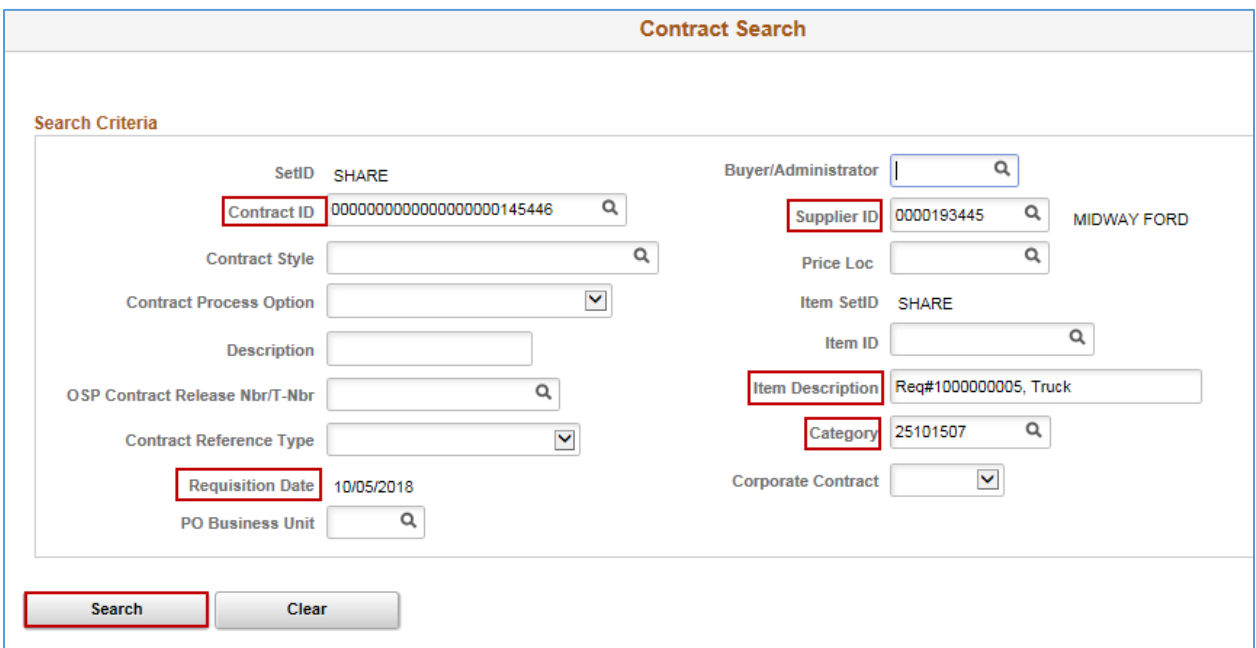

• SWIFT opens up the **Contract Details** section on the **Contract Search** page. Check the **Select** box and press the **OK** button.

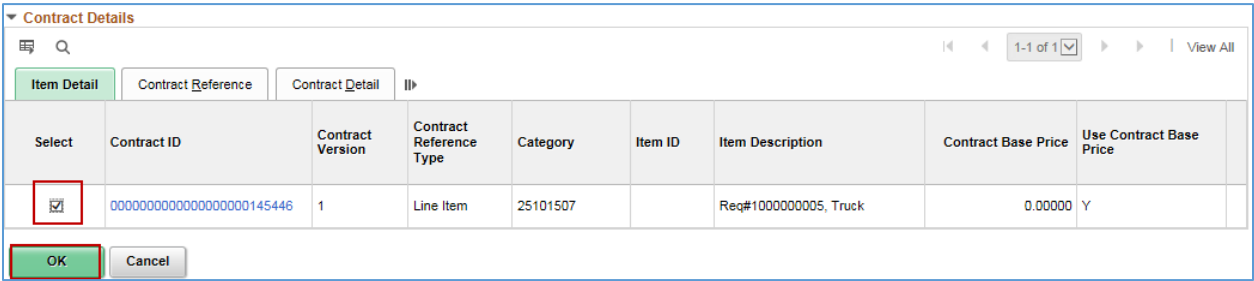

• SWIFT returns you to the **Line Details** page. Open up the **Supplier Information** section. Enter or verify the *Supplier ID* and *Supplier Location*.

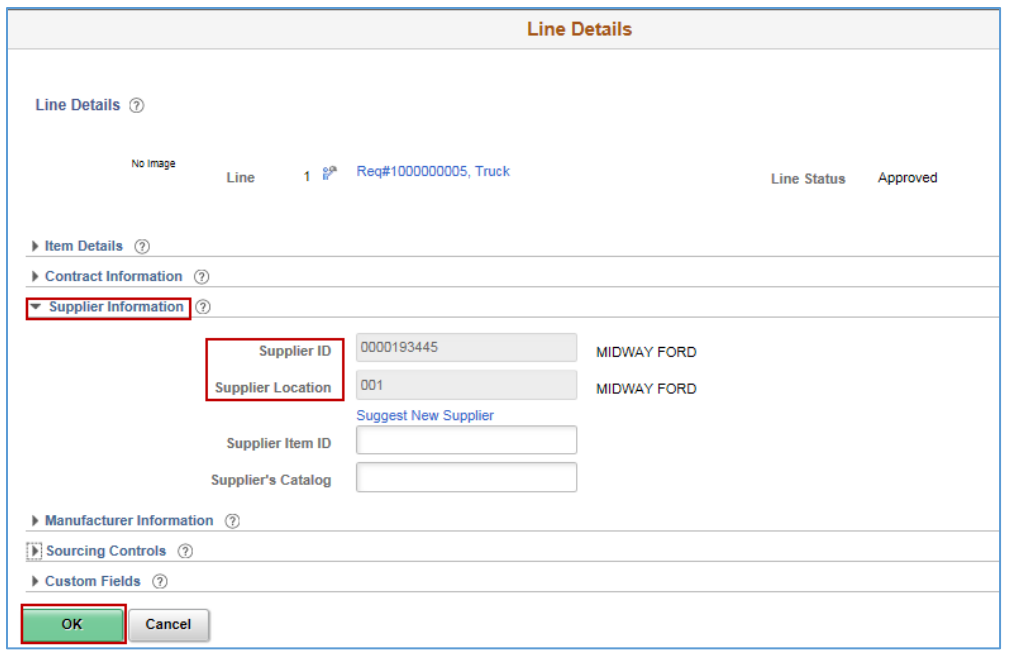

• SWIFT may open up a message. Select **No** to keep your defined values on the requisition.

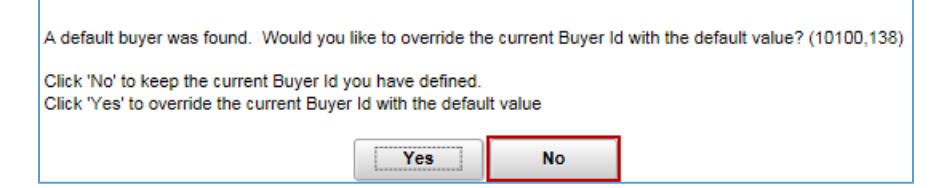

• Then, select the **OK** button at the bottom of the page.

SWIFT returns you to the **Edit Requisition – Review and Submit** page.

- Update any remaining lines to add contract information following the steps previously described.
- If the *Budget Checking Status* is "Not Checked", press the **Check Budget** button.
- Then, select the **Save and Submit** button to save the updated requisition. SWIFT displays the **Confirmation** page. The *Status* is "Approved" and the *Budget Status* is "Valid".

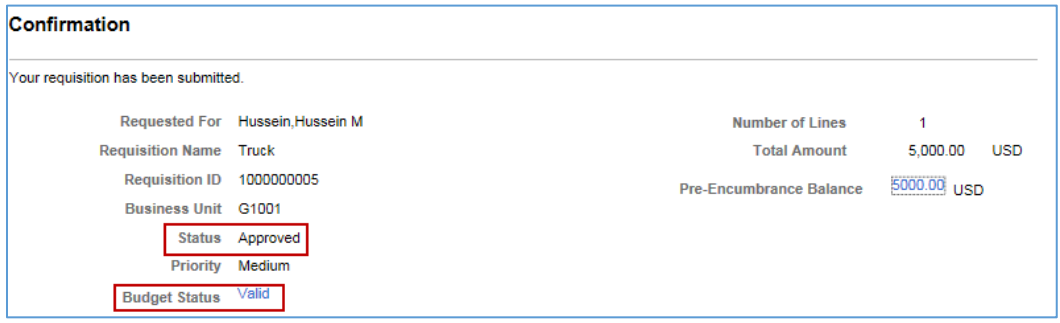

You are ready to expedite or build the CEO purchase order.

**6 |** Page - Quick Reference Guide

#### **Step 4: Expedite the CEO requisition into a CEO purchase order**

- 1. Use the **Expedite Requisitions** page to locate the requisition and build a purchase order.
- Navigate to the **Expedite Requisitions** page in the eProcurement module.

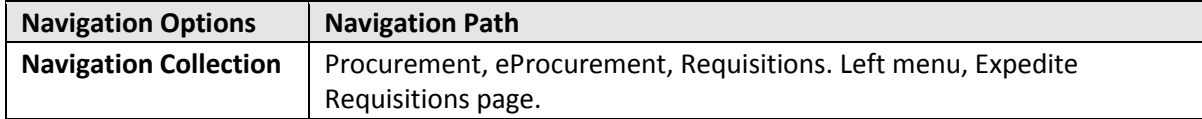

• On the **Expedite Requisitions** page, enter search criteria such as *Requester* and *Business Unit* to find the requisition you wish to expedite. Select the **Search** button.

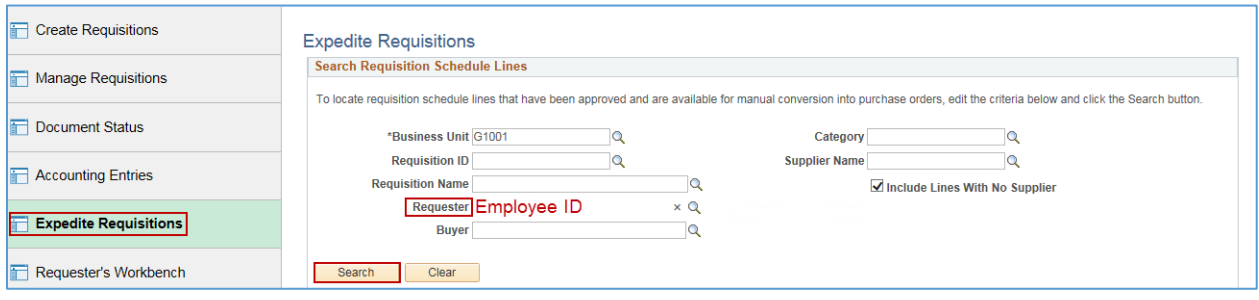

- SWIFT displays all eligible requisition lines.
- 2. Build (e.g., expedite) the purchase order.
- On the **Requisition Schedules Lines** section, check the **Include** boxes on all of the lines you want to expedite. Also, check the **Include All/Exclude All** box.

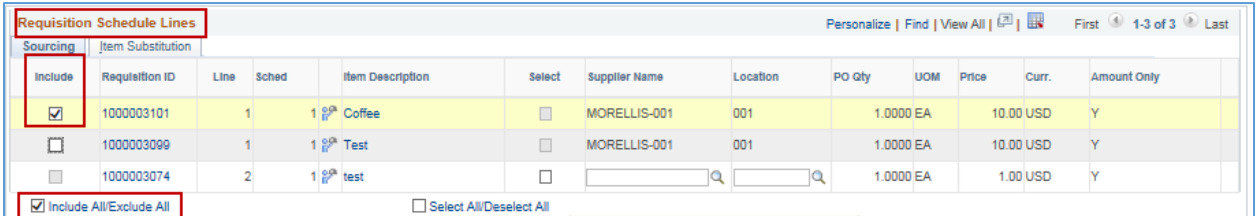

SWIFT will build a single purchase order for each instance of the expedite process. If you need a separate purchase order for each line, run this process separately for each line displayed.

• On the **Build Purchase Order** section, make sure a buyer is specified. Select **Submit.**

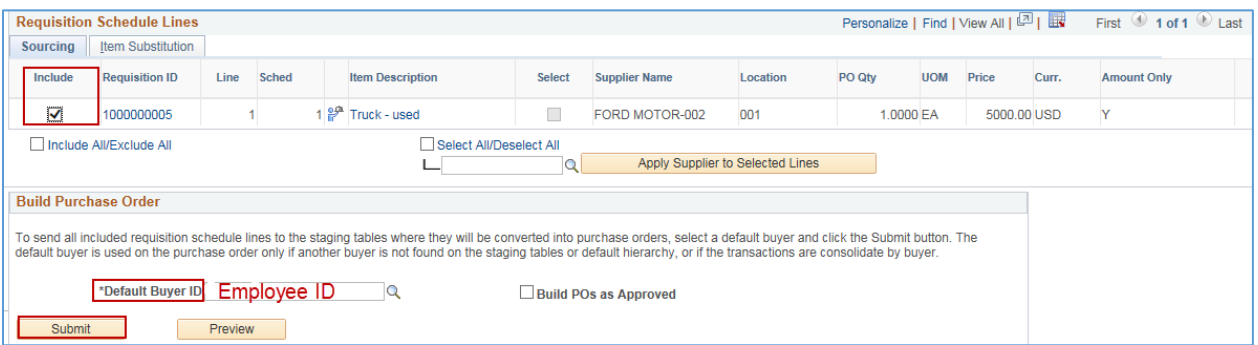

SWIFT converts the requisition (e.g., expedited). You are ready to create the purchase order.

- 3. Verify that SWIFT sourced the requisition.
- Navigate to the **Manage Requisitions** page.

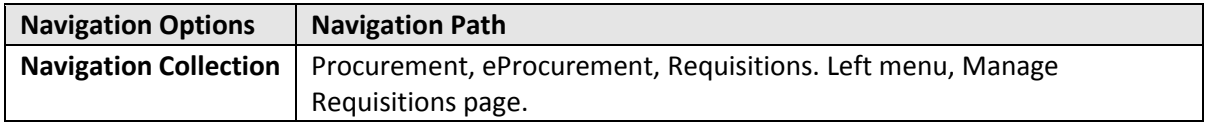

• Enter the *Business Unit* and *Requisition ID.* Select **Search**.

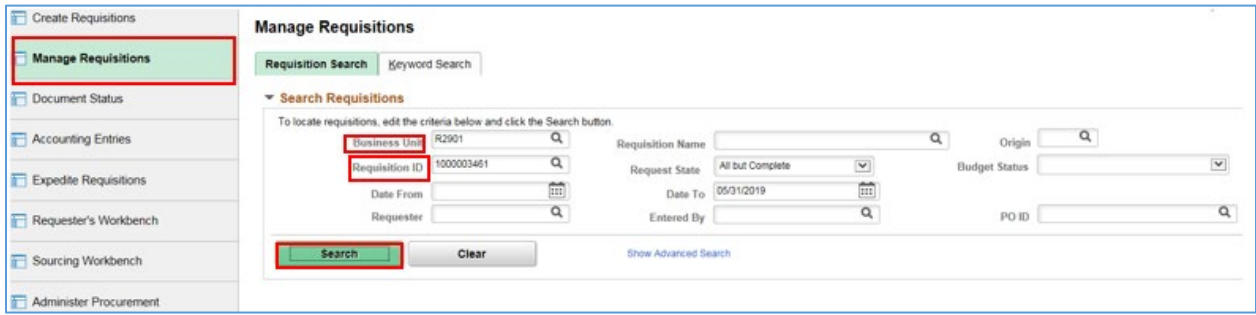

• SWIFT displays the search results. Select the arrow next to the *Req ID*.

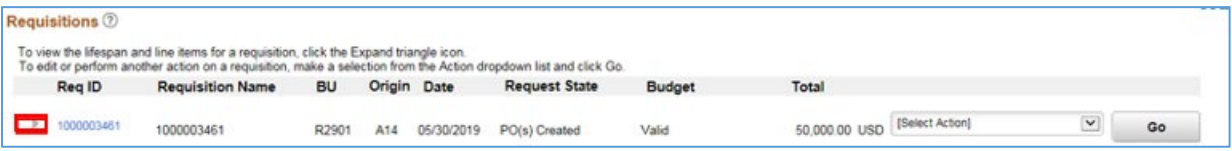

• SWIFT opens up the bottom of the page. Select the **Purchase Orders** link.

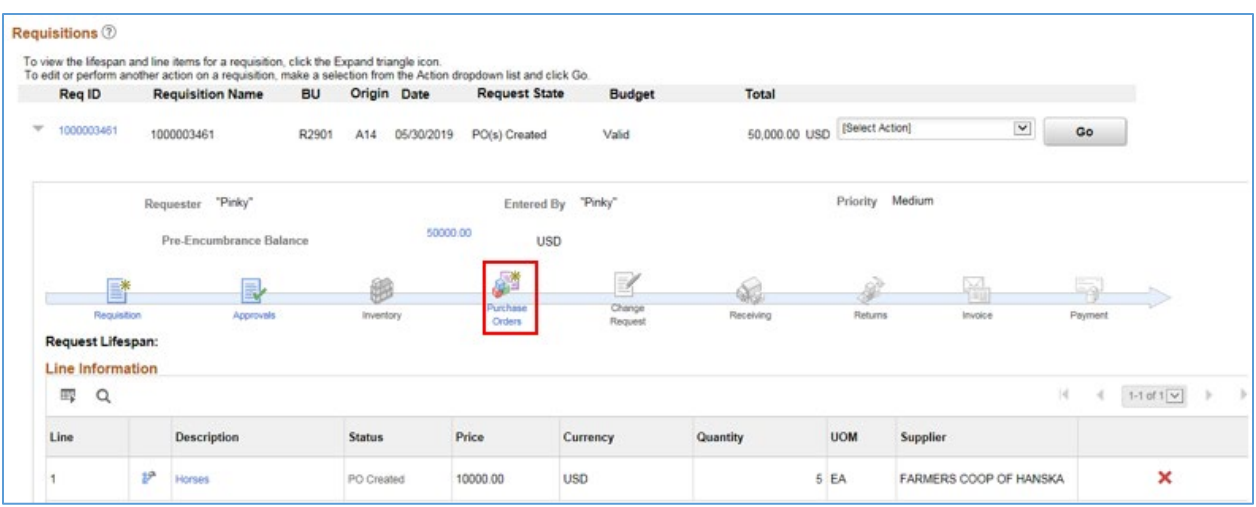

• The *PO Number* is listed on this page.

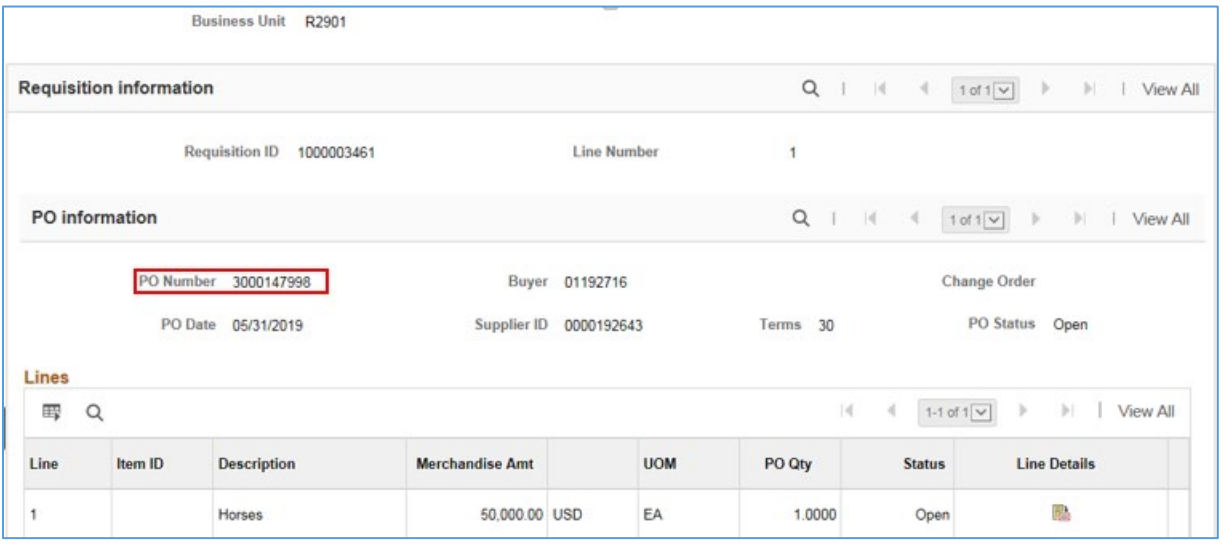

#### **Step 5: Validate and dispatch the CEO purchase order**

1. Locate the purchase order associated with the requisition.

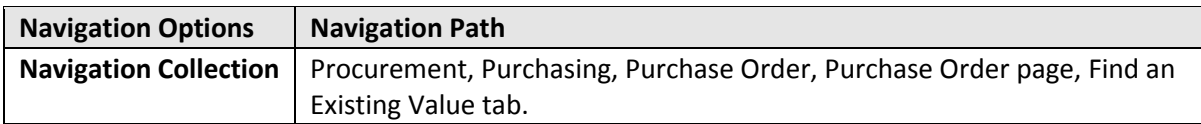

• On the **Purchase Order** page, enter the *PO ID* and select **Search**.

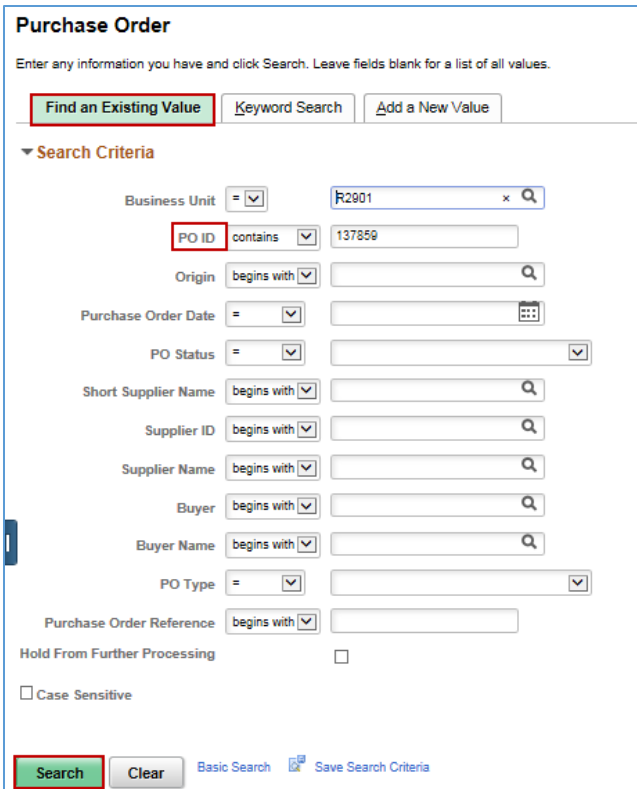

- 2. SWIFT displays the purchase order. SWIFT created most of the purchase order. Review it and update the fields as needed.
	- a. Review the header information on the purchase order.
- Make sure that the *Document Type* is "CEO".
- Update the *Billing Location* if needed (on the main **Purchase Order** page).
- On the *PO Reference* field, you can see that it was sourced from the requisition (e.g., "Online Src From Req").
- The *PO Status* is "Open" and the *Budget Status* is "Not Chk'd".

![](_page_10_Picture_107.jpeg)

- b. Review the **Lines** section.
- Verify the *PO Qty, Category* and *Price* as needed for each line of the purchase order.
- Select the **Schedules** icon.

![](_page_10_Picture_108.jpeg)

- c. SWIFT displays the **Schedules** page. Verify or update it.
- Confirm that the **Schedules** information is correct for each line of the purchase order (e.g., *Ship To*).
- Check the **Sales/Use Tax** icon to confirm that the tax information is correct.

![](_page_10_Picture_109.jpeg)

• On the **Sales/Use Tax Information** page, confirm that the *Tax Applicability* and *Ultimate Use Code* fields are correct for each line of the purchase order. The *Tax Applicability* field defaults to "Item is Exempt". Update this page as needed for sales and use taxes. Select **OK**.

![](_page_11_Picture_71.jpeg)

• SWIFT returns you to the **Schedules** page. Select the **Distributions** icon.

![](_page_11_Picture_72.jpeg)

d. SWIFT displays the **Distributions for Schedules** page. Verify or update it.

You may need to update information on the **Distributions for Schedules** page for each line of the purchase order. When you are sure that these fields are accurate, select the **OK** button.

![](_page_11_Picture_73.jpeg)

• SWIFT returns you to the **Schedules** page. Select the **Save** button. Then, press the **Return to Main Page** link.

![](_page_12_Picture_101.jpeg)

- 2. SWIFT returns you to the **Purchase Order** page. Process the purchase order.
- **Save the purchase order.** On the bottom of the purchase order, press the **Save** button.
- **Approve the purchase order.** On the header of the purchase order, press the **Approve PO** button.

**NOTE:** your agency may have internal approval processes prior to submitting purchase orders in SWIFT. Once appropriate approvals have been made, the *PO Status* will show "Approved".

![](_page_12_Picture_102.jpeg)

3. Once the *PO Status* shows as "Approved", budget check the purchase order. Press the **Budget Check** icon.

![](_page_12_Picture_103.jpeg)

• SWIFT updates the **Purchase Order** page. Once the purchase order passes budget check, the *Budget Status* shows as "Valid". **Note:** If you added freight or taxes, SWIFT will update the *Amount Summary* fields.

![](_page_13_Picture_70.jpeg)

4. Dispatch the purchase order. On the header, select the **Dispatch** button. SWIFT displays the **Dispatch Options** page. Keep the defaults. Select **OK**.

![](_page_13_Picture_71.jpeg)

• SWIFT displays a message asking if you wish to receive confirmation that the purchase was processed. Select **Yes** if you want to wait for it to process.

![](_page_13_Picture_72.jpeg)

• When SWIFT dispatched the purchase order, SWIFT updates the *PO Status* to "Dispatched".

![](_page_13_Picture_73.jpeg)

**You have successfully converted a Contract Encumbering Order requisition into a purchase order.**